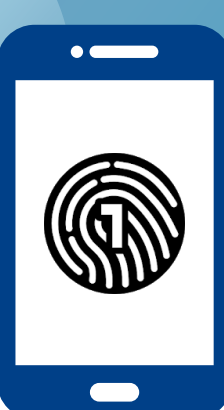

## 在您的智能⼿机上设置 **OneLogin**

您需要一台电脑和一部智能手机进行 这一设置。

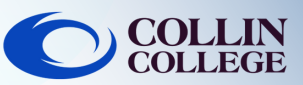

## 重要信息: 在智能手机上  $5\overline{)}$ 点击 ← 添加您的第一个账户 您必须在您的智能手机上设置密码才能使用 OneLogin 应 ⽤程序。如要在您的设备上设置密码,请参阅您设备的 操作手册。 1:50 $\sim$  $\blacksquare$  56% 在电脑上 ≡ **OneLogin Protect** 使用您的 collin.edu 电子邮件和密码登录 https://collin.onelogin.com/。弹出提示后请点 在智能手机上 6 击 Begin Setup(开始设置)。 用您的智能手机扫描 **O**COLLIN 电脑上的二维码。将 二维码框在智能手机 **OneLogin Protect** 相机上的蓝框内。 iPhone & Android 2-factor authentication is required to secure your account. Open OneLogin Protect  $\overline{2}$ Scan below OR Code **Begin Setup** 回路回 **example** 回路额 在智能手机上  $\overline{2}$ 下载 OneLogin Protect 应用程序 在电脑上 您可能获提示添加 OneLogin 扩展至您的浏 览器。您可以选择 Add OneLogin Extension Download on the Google play **App Store** (添加 OneLogin 扩展) (若适用)或选择 Skip(跳过)。 **skip Add OneLogin extension** or 在电脑上 3 点击 Activate (激活) 在电脑上 $\mathbf{R}$ 在 OneLogin 扩展提示后, 您应该会看到 Activate OneLogin 门户, 可以访问大多数 Collin 服 务。 在智能手机上  $\overline{\mathbf{A}}$ Frequents Collin College: Everything vse Ann Stor 打开 OneLogin Protect 应用程序 Ad Astra **①** canvas CougarWeb EVER<sub>PI</sub> Ad Antro **A** freshservice **G** grammarly Know<sub>Be4</sub>  $\bigcap$  Office 365 **Outlook** Zoom Protect **Teams** Office 365 学生技术支持

**[studenthelpdesk@collin.edu](mailto:helpdesk@collin.edu%EF%BF%BDHYPERLINK%20%22mailto:helpdesk@collin.edu%22) 972.377.1777 (**每天 **24** ⼩时**/**⼀周 **7** 天为您提供服务**)**